### **For Students- Accessing Office 365 on Your Personal Device**

# **There are three ways you can access O365:**  1. Online through the SD43 website, using a browser like Chrome, Firefox, Edge, or Safari. 2. Desktop Apps on Windows 10 or Mac - downloaded from Microsoft using SD43 Student Account. Each SD43 student can install Microsoft Office to up to 5 computers/laptops 3. Mobile devices (Apple, Android, etc.). You can log into up to 5 different mobile devices **You will need to know your login information. Please contact your teacher if you do not know your SD43 login and password.**

#### **1. Online through the SD43 Website**

▪ Go to the SD43 website - **[http://www.sd43.bc.ca](http://www.sd43.bc.ca/)** [a](http://www.sd43.bc.ca/)nd click on **Office 365** in the top right corner of the screen.

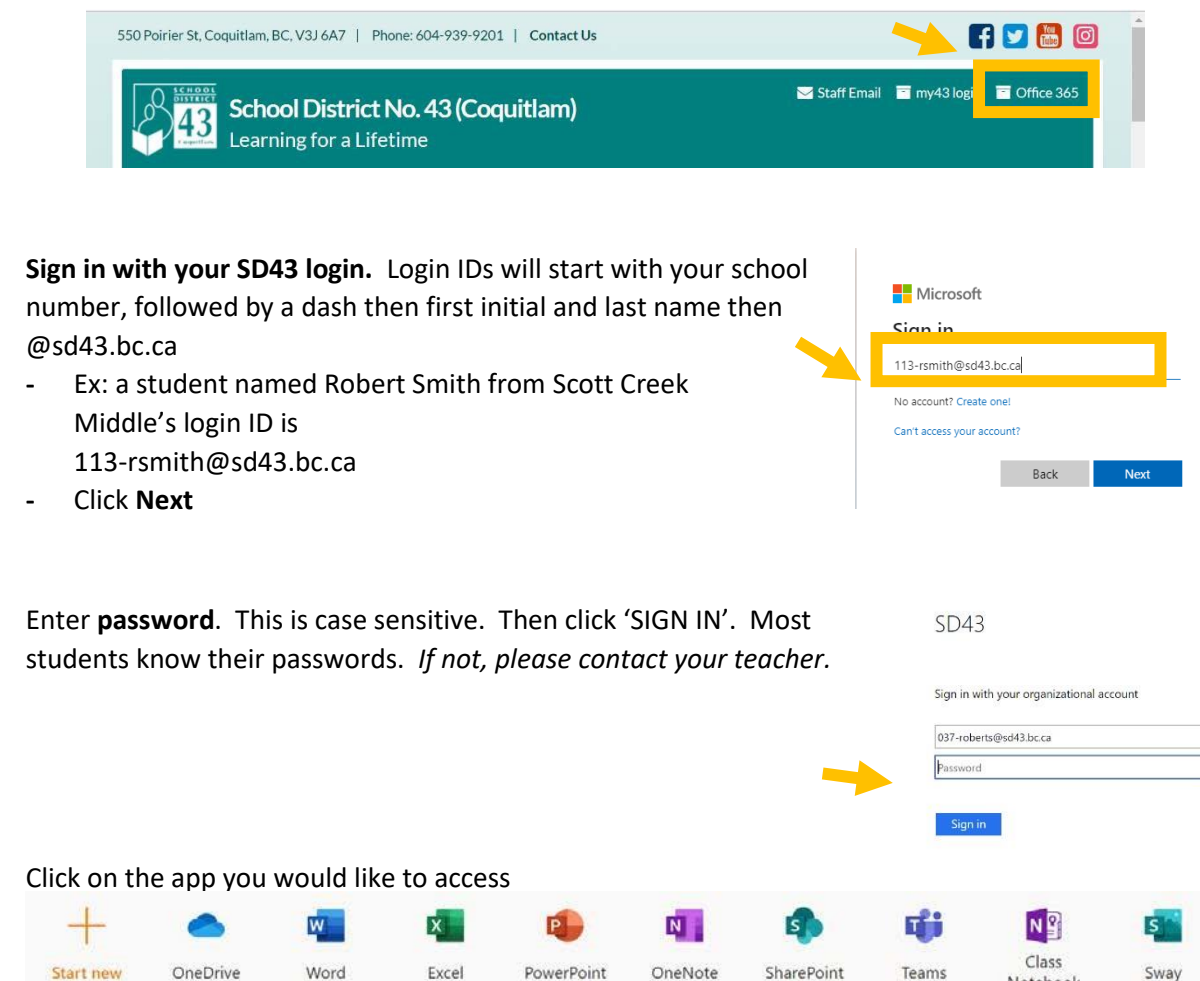

This option allows students to run an online version of each app, that doesn't install on the device. This is a great option for Windows 7, Chromebooks or computers/laptops with limited space.

Notebook

## **2. Desktop Apps on Windows 10 or Mac - downloaded from Microsoft using SD43 Student Account**

■ Follow the steps above to login to office.com using SD43 student account

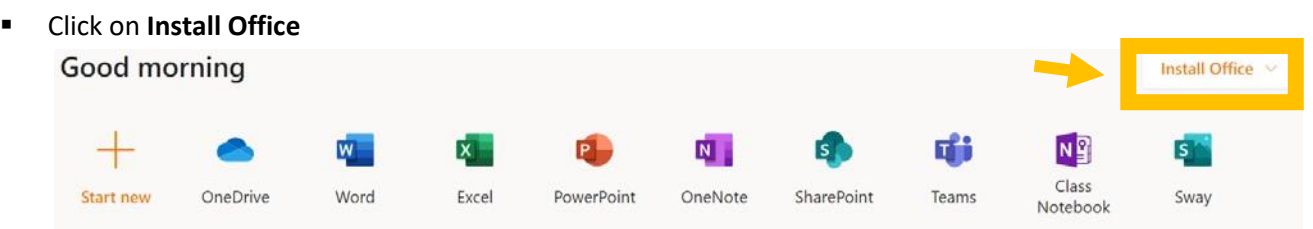

Click on Office 365 apps and follow the instructions. Check with your teacher for the apps you need.

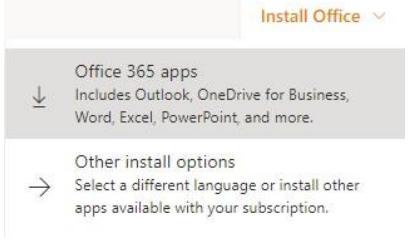

Your browser (Chrome, Firefox, Edge, Safari) will download a Setup program, which you may need to launch. After the desktop app(s) have been installed, you will launch each app individually to use it.

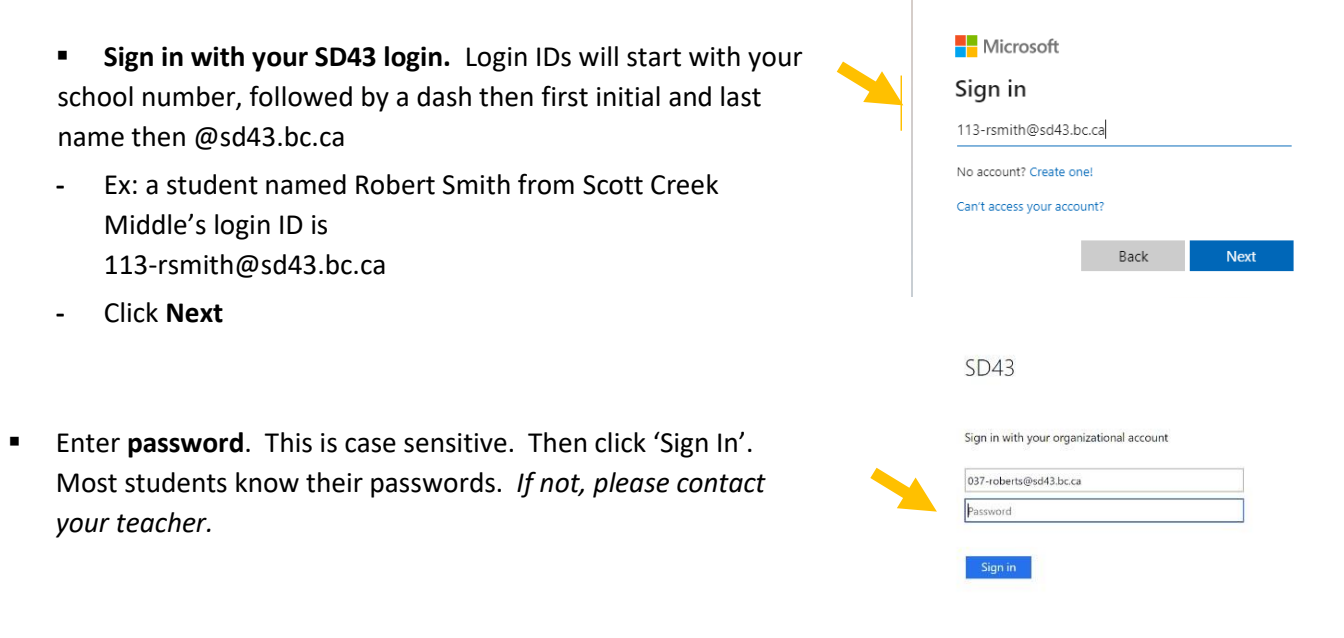

#### **3. Mobile Devices (smartphones, iPads, other tablets)**

Which of the Microsoft programs do you use in class? **Download each app separately**. Ask your teacher which ones to download. Teams and OneNote are the common ones.

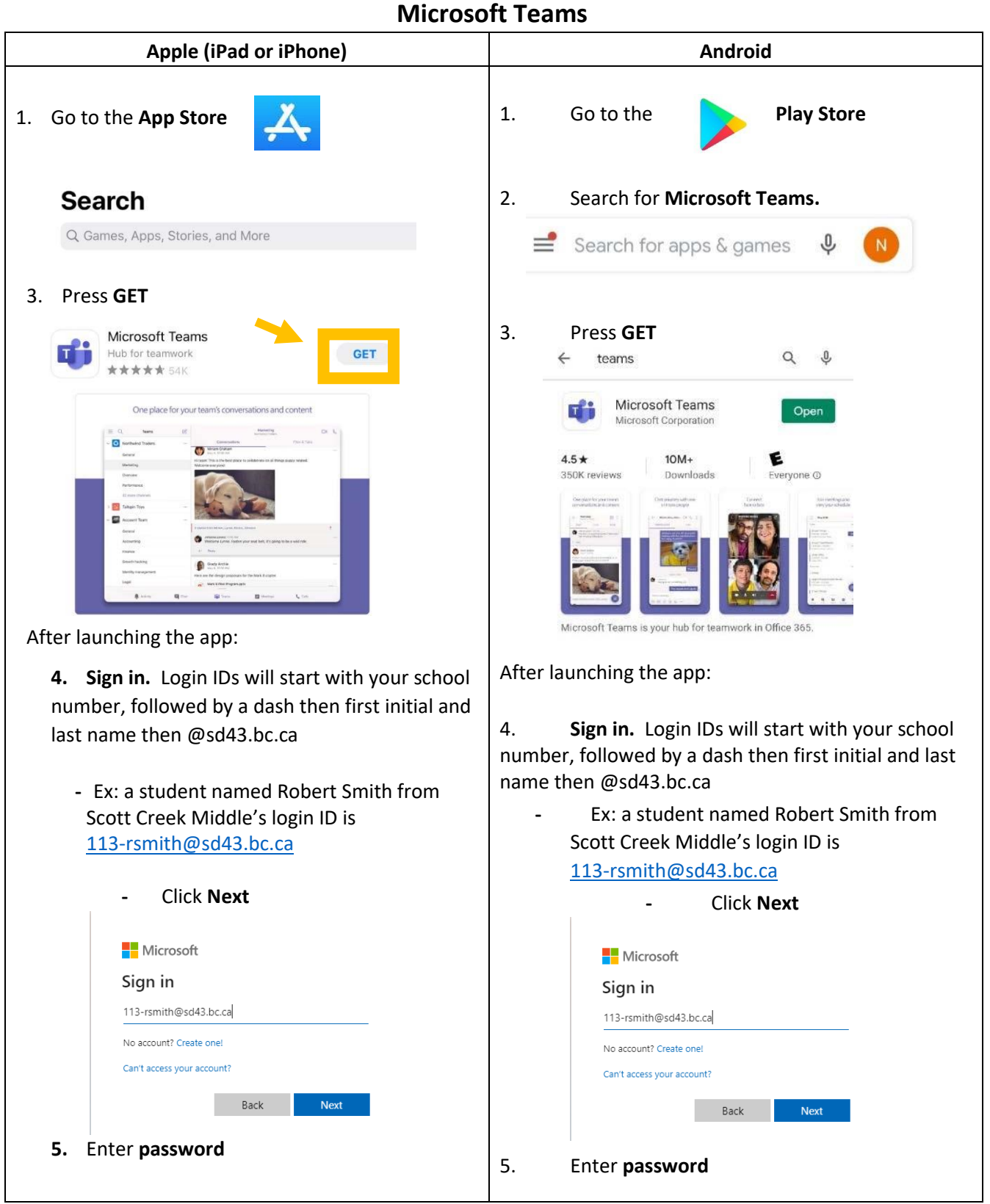

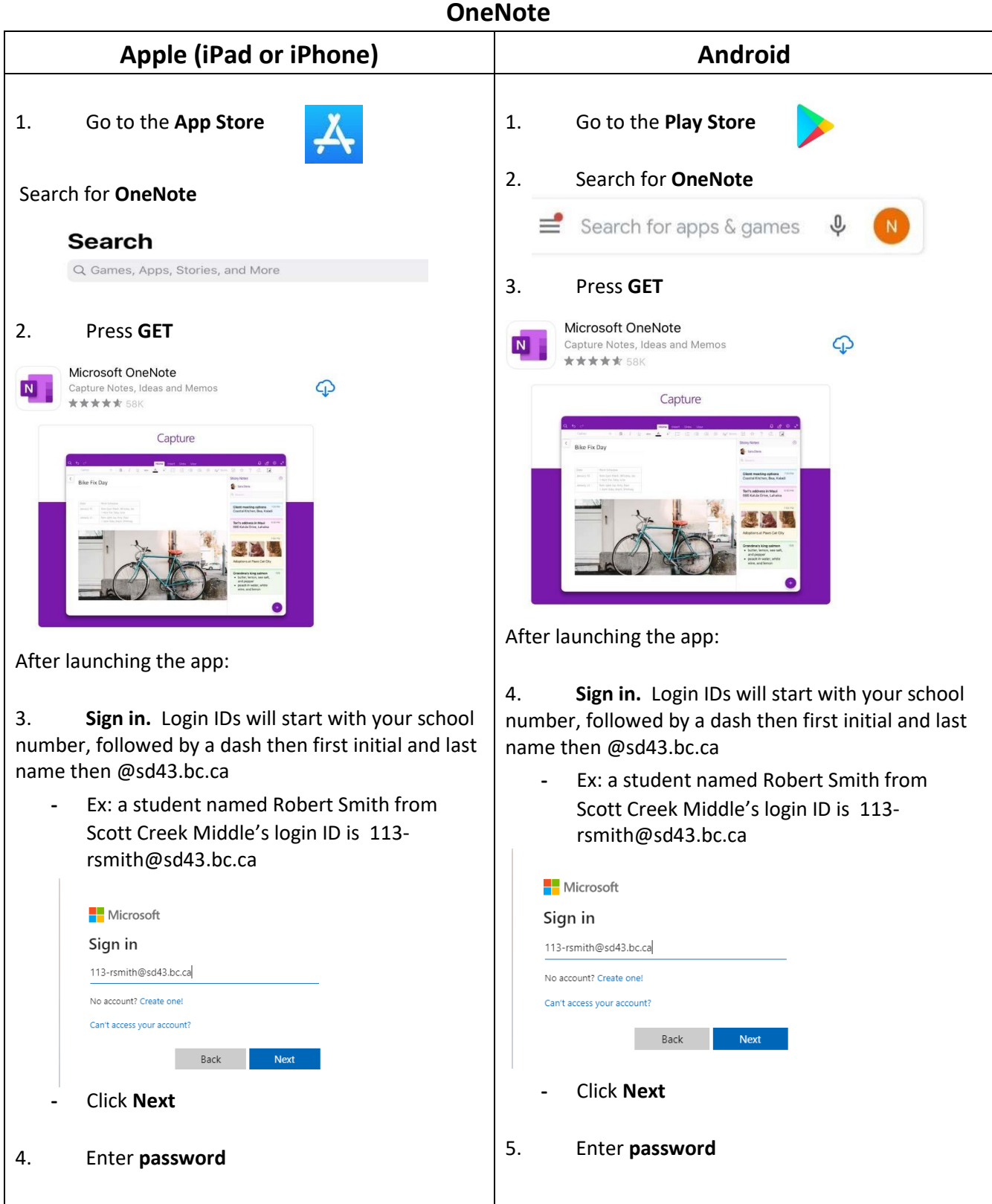

**SD 43 LIT Team** Apr. 2, *2020* – updated for Scott Creek Sept 2022